# <span id="page-0-2"></span>**Competency Items**

# <span id="page-0-1"></span>Adding a competency item

You can add competency items to a [competency framework](https://help.totaralearning.com/display/TL12/Competency+Frameworks) individually, via [Bulk actions](#page-2-0) or via [HR import.](https://help.totaralearning.com/display/TL12/HR+Import)

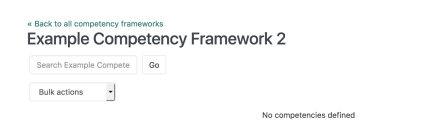

Add new competency Hide details

To add competency items individually:

- 1. In the **Administration menu**, go to Hierarchies > Competencies.
- 2. Select **Manage Competencies**.
- 3. Click on the **Name** of the competency framework in which you would like to add a competency item.
- 4. Click **Add new Competency**.
- 5. Configure the competency item **[Settings](#page-0-0)** as required.
- 6. Click **Save changes**.

Your new competency item now appears in the selected competency framework.

### <span id="page-0-0"></span>**Settings**

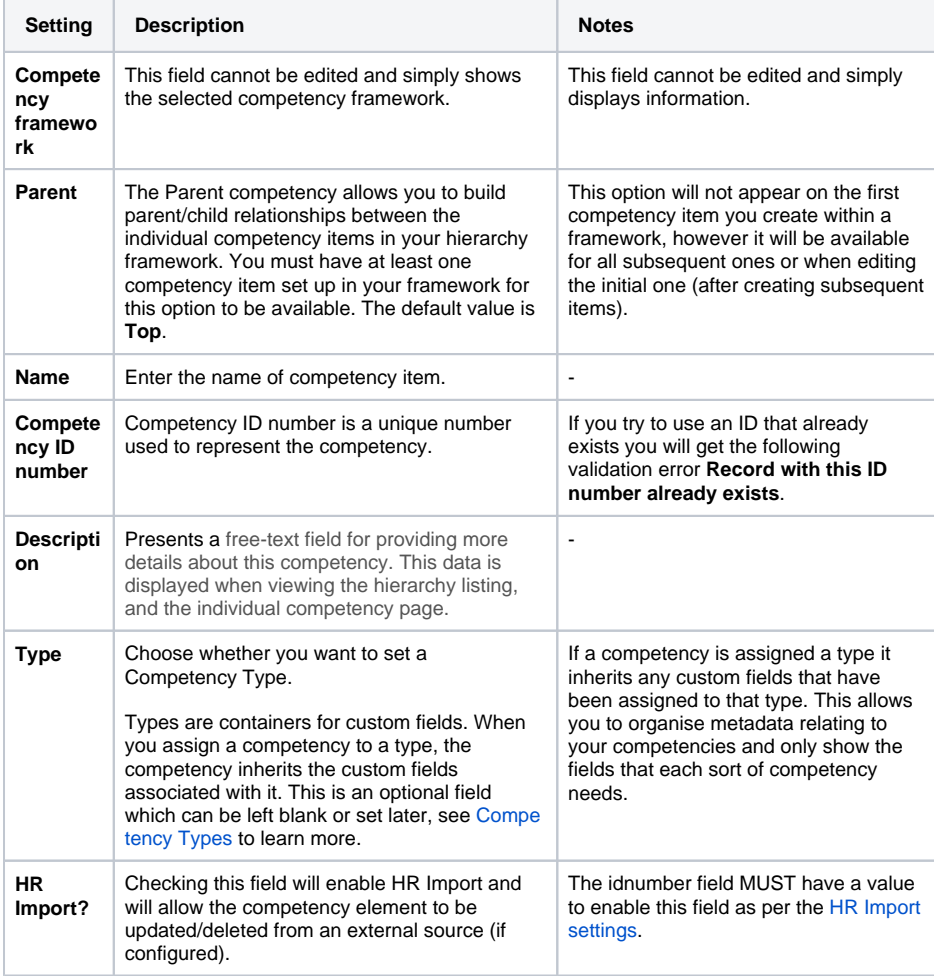

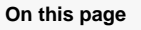

- [Adding a competency item](#page-0-1) • [Settings](#page-0-0)
	- [Aggregation](#page-1-0)
- [Editing a competency item](#page-1-1)
- [Deleting a competency item](#page-1-2)
- [Moving a competency item](#page-1-3)
- [Bulk actions](#page-2-1) • Add competency
	- [items](#page-2-2)
	- Delete
	- [competency items](#page-3-0) • Bulk move
	- [competency items](#page-3-1) • Reclassify
	- [competency items](#page-4-0)
- [Assigning linked courses to](#page-4-1)  [competencies](#page-4-1)
- [Assigning competencies to](#page-5-0)  [positions and organisations](#page-5-0)
- Exporting competency [items](#page-5-1)

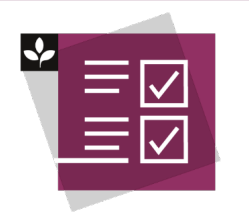

The Totara Academy has a whole course dedicated to using [Competen](https://totara.community/course/view.php?id=279) [cies](https://totara.community/course/view.php?id=279) in Totara Learn. Here you can learn more on how to use competencies, see best practice, and give it a go yourself.

<span id="page-1-4"></span>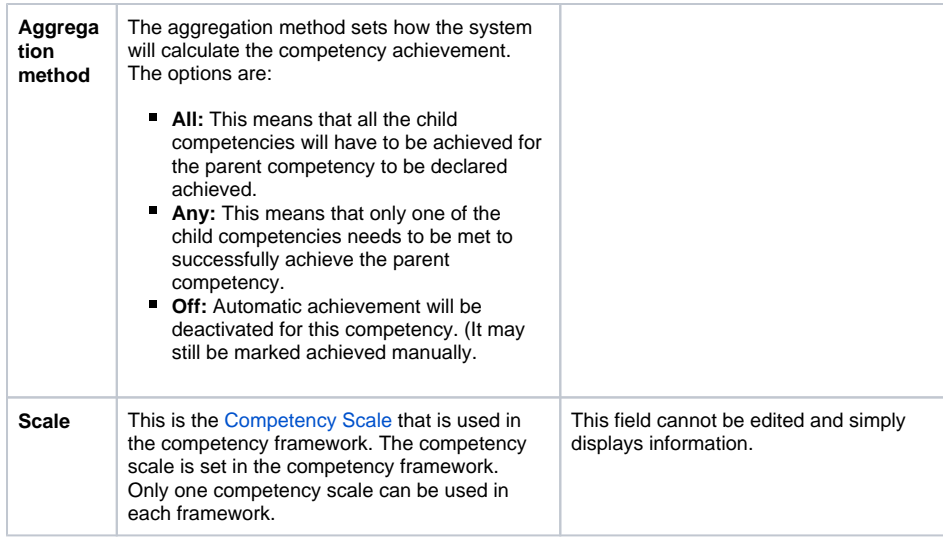

Example Competency Framework 2 - People Management

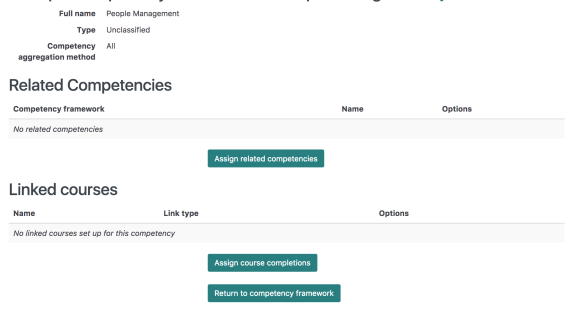

### <span id="page-1-0"></span>**Aggregation**

If the aggregation method of a parent competency is set as **All** then it will be automatically marked as complete on the next cron run after all of the child competencies have been marked as competent. Likewise, for the **Any** option, the parent competency will be marked as complete when the cron runs after one child competency is marked as complete.

The scheduled task responsible for updating competency status is totara\_hierarchy\task\update\_compete ncies task. By default this is set to run every hour.

If the parent competency requires all child competencies to be complete but only a subset of the child competencies are assigned to the given user, the parent competency will not be marked as complete.

### <span id="page-1-1"></span>Editing a competency item

- 1. In the **Administration menu**, go to Hierarchies > Competencies.
- 2. Click **Manage Competencies**.
- 3. Click the name of the competency framework you wish to update.
- 4. Click the **Edit** icon (**100)** in the **Actions** column for the corresponding competency item.
- 5. Make the required changes.
- 6. Click **Save changes**.

### <span id="page-1-2"></span>Deleting a competency item

- 1. In the **Administration menu**, go to Hierarchies > Competencies.
- 2. Click **Manage Competencies**.
- 3. Click the name of the competency framework you wish to update.
- 4. Click the **Delete** icon ( $\bullet\bullet$ ) in the **Actions** column for the corresponding competency item.
- <span id="page-1-3"></span>5. A warning message will be displayed. Carefully read the confirmation message, and once you understand the implications of deleting the competency item, click **Continue.** If you do not wish to continue click **Cancel**.

## Moving a competency item

- 1. In the **Administration menu**, go to Hierarchies > Competencies.
- 2. Click **Manage Competencies**.
- 3. Click the name of the competency framework you want to update.
- 4. Click the **Move up** (  $\blacksquare$  ) or **Move down** ( ) icon in the **Actions** column for the corresponding competency Item to rearrange the order items display.

Moving competency **Parent** items up or down in a framework list will move all associated child competency items.

A child competency cannot be removed from a **Parent** item via the **Move up** or **Move down** options. To change a competency **Parent** use the **Edit** icon.

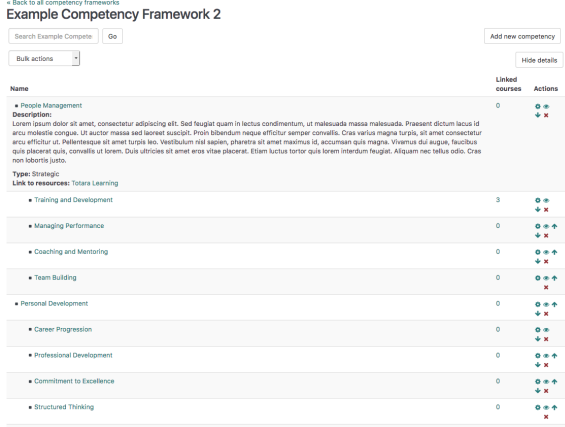

### <span id="page-2-1"></span><span id="page-2-0"></span>Bulk actions

Bulk actions allow you to **Add**, **Delete**, **Move** and **Reclassify** multiple competency items in one action.

### <span id="page-2-2"></span>**Add competency items**

In the **Bulk actions** dropdown list select **Add** to create multiple competency items with the same **Parent** and **Type**.

- 1. In the **Administration menu**, go to Hierarchies > Competencies.
- 2. Click **Manage Competencies**.
- 3. Select the name of the competency framework to which you want to add the competency items.
- 4. Select **Add** from the **Bulk actions** dropdown menu.
- 5. Select the **Parent** competency.
- 6. Set the Competency Type (optional).
- 7. Enter each competency item you wish to add on a new line (i.e. one per line).
- 8. Select the **[Aggregation method](#page-1-4)**.
- 9. Click **Save changes**.

Your new competency items now appear in the competency framework.

#### Add multiple competencies

#### There are required fields in this form marked \*

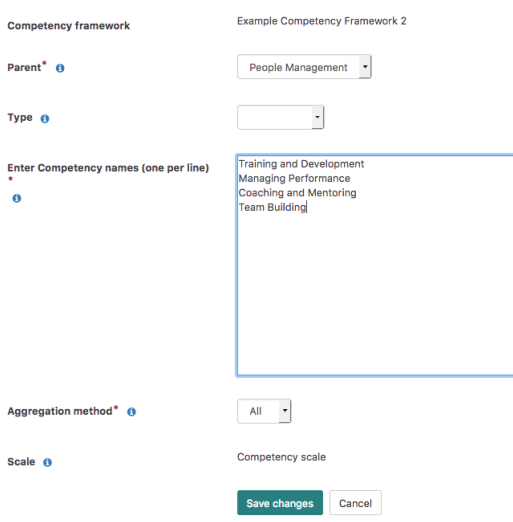

### <span id="page-3-0"></span>**Delete competency items**

In the **Bulk actions** dropdown list select **Delete** to remove multiple competency items with the same **Pare nt** and **Type** .

- 1. In the **Administration menu**, go to Hierarchies > Competencies.
- 2. Click **Manage Competencies**.
- 3. Click the name of the [Competency framework](https://help.totaralearning.com/display/TL12/Competency+Frameworks) from which you wish to delete competency items.
- 4. Select **Delete** from the **Bulk actions** dropdown menu.
- 5. Select the **Available Competencies** you wish to delete and click **Add>** to transfer them to the **S elected Competencies** area (hold Ctrl down on the keyboard to select multiple items).
- 6. Click **Delete selected competencies.**
- 7. A warning message is displayed, click **Yes** to confirm.

The selected competency items will be deleted.

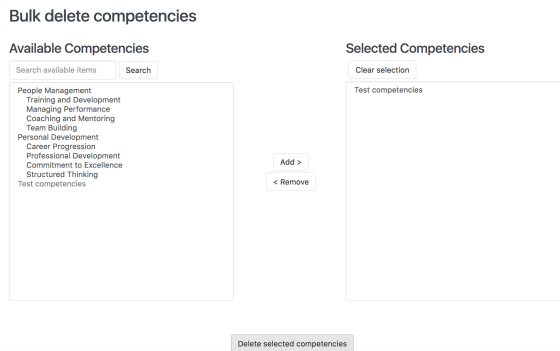

### <span id="page-3-1"></span>**Bulk move competency items**

In the **Bulk actions** dropdown list select Move to transfer multiple Competency items with the same **Pare nt** 

- 1. In the **Administration menu**, go to Hierarchies > Competencies.
- 2. Click **Manage Competencies.**
- 3. Click the name of the Competency framework where you wish to move Competency items in bulk.
- 4. Select **Move** from the **Bulk actions** dropdown menu.
- 5. Select the **Available Competencies** you wish to move and click **Add>** to transfer them to the **Se lected Competencies** area (hold Ctrl down on the keyboard to select multiple items).
- 6. From the **Move selected Competencies to:** dropdown menu, select the **Parent** competency where you wish to move the selected competency items.
- 7. Click the **Move** button.
- 8. A warning message is displayed, click **Continue** to confirm. Alternative you can click **Cancel** if you do not wish to continue.

#### The selected Competency items are now moved.

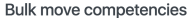

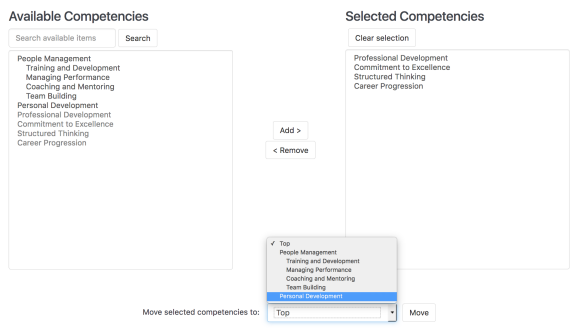

### <span id="page-4-0"></span>**Reclassify competency items**

In the **Bulk actions** dropdown list select **Reclassify** to assign multiple Competency items to a new Comp etency Type. For instructions on reclassifying competencies please see [Competency Types](#page-0-2).

### <span id="page-4-1"></span>Assigning linked courses to competencies

Once you have set up competency items you can link them to any number of courses which may be completed to achieve a level of proficiency for the competency.

Competencies assigned to a course can be:

- **Mandatory**: Mandatory courses must be completed by the learner. When creating a [Learning](https://help.totaralearning.com/display/TL12/Managing+Learning+Plans)  [Plan](https://help.totaralearning.com/display/TL12/Managing+Learning+Plans) for a user that is set to automatically import competencies, the learner's competencies and linked mandatory courses are automatically pulled into the plan the learner is not able to delete them.
- **Optional:** Optional courses are suggested courses that the learner could complete to help them meet a competency. When creating a [Learning Plan](https://help.totaralearning.com/display/TL12/Managing+Learning+Plans) for a user that is set to automatically import competencies, the learner's competencies and linked optional courses are automatically pulled into the plan but the learner may have permission to delete them.

When the learning plan template is set to **automatically assign competencies from position** and/or **aut omatically assign from organisation** as well as to **Include linked courses**, courses linked to competencies automatically appear in a learners Learning Plan when they create one.

To link courses to a competency:

- 1. In the **Administration menu**, go to Hierarchies > Competencies.
- 2. Click **Manage competencies**.
- 3. Select the name of the competency framework you wish to update.
- 4. Click the name of the competency item to which you want to add linked courses.
- 5. Click **Assign course completions**.
- 6. Select the course(s) you wish to assign to the competency.
- 7. Click **Save**.
- 8. Set the **Link type** this affects whether the course is mandatory or optional. The default state is **O ptional**.
- 9. Click **Return to competency framework** when finished.

You can remove a selected course by clicking the **Delete** icon ( $\blacktriangleright$ ) under **Options**.

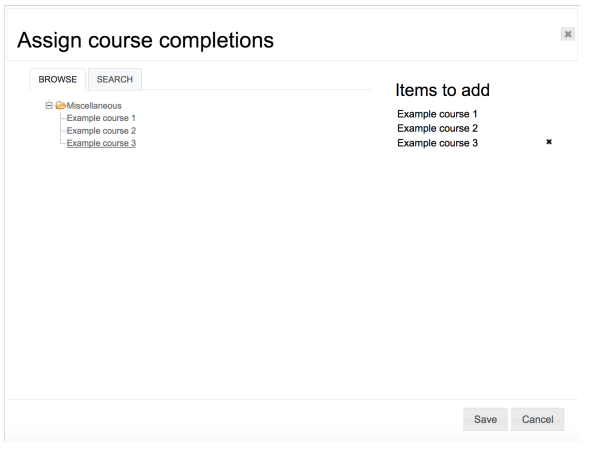

To remove any courses from the **Items to add** list, hover over the name of the course and use the **Delete**

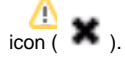

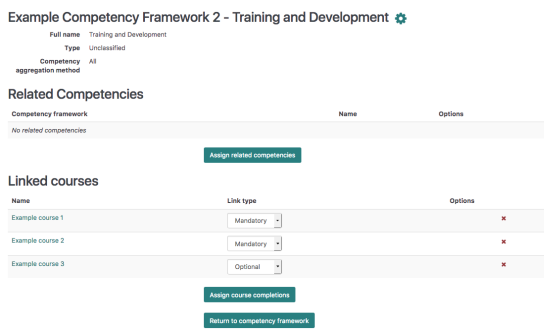

# <span id="page-5-0"></span>Assigning competencies to positions and organisations

You can also link competencies with Organisations and/or a Positions within the corresponding position and/or organisation items. For instructions on this process please refer to [Organisations](https://help.totaralearning.com/display/TL12/Organisation+Items) and [Positions](https://help.totaralearning.com/display/TL12/Position+Items).

# <span id="page-5-1"></span>Exporting competency items

Site administrators can export all competency items within the selected competency framework in either Excel, .csv or .ods format.

To export competency items:

- 1. In the **Administration menu** go to Hierarchies > Competencies.
- 2. Click **Manage Competencies**.
- 3. Select the name of the competency framework you wish to update.
- 4. Select the required format under **Export all items from framework**
- 5. Click **Export all items**.
- 6. Select Open or Save to view or save the export file.

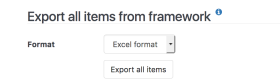

Read more about how Totara can help with [competency-based training](https://www.totaralearning.com/totara-feature/hierarchies) on our website.